### *1. Starting Seeder Controller On The UT*

- Enable the UT on ISO compatible display used to run Seeder Controller application.

- Set desired units on your ISO compatible display, as the Seeder Controller will use same units.

*For instructions on how to enable UT and set the desired units refer to the manual for your display or Universal Terminal/XD console Bourgault SRC manual if you using optional XD console.* 

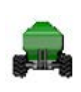

Select Seeder Controller icon to open up the Bourgault Seeder Controller application.

# *2. Operational Screens*

There are two operation screens that can be switched between using 11 E the toggle screens button. Screen 1

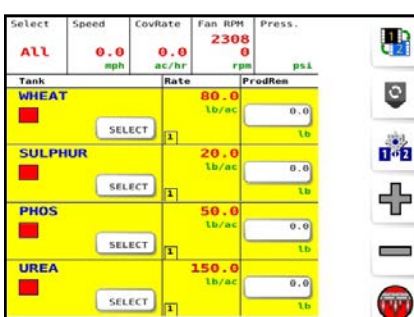

Screen 2

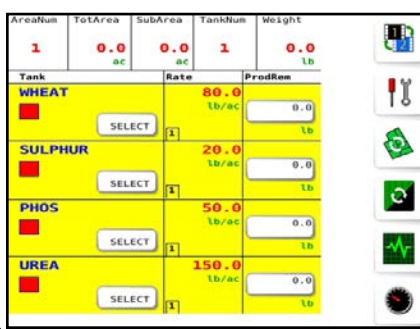

#### Tank Information:

- Name of the product;

- tank status (green when the tank is On, and Red when tank is Off);

- "Select" button will select the tank;

- Rate - displays the requested application rate, can be used to enter new rate;

ProdRem - displays theoretical weight/volume of the product remaining in the tank.

Screen 1 information

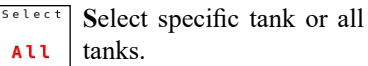

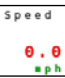

Displays the ground speed.

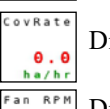

Displays average productivity

Displays fan(s) speed for enabled fan(s).

These functions will affect selected tanks (highlighted yellow):

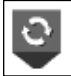

Turns On/Off tank(s).

Switches between preset rate  $1 & 2.$ 

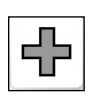

 $102$ 

Increases requested application rate by preset increment.

Decreases requested application rate by preset increment.

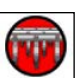

Turns the master switch ON/ OFF (ON - green, OFF - red)

#### Screen 2 information

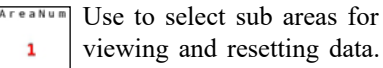

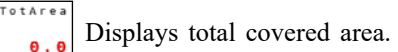

Displays coverage for selected sub area and the tank.

Use to select a tank for viewing and resetting data.

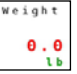

h a SubArea  $\pmb{0}$  .  $\pmb{0}$ h a TankNu ı

> Displays weight of the product applied for the selected tank and area.

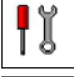

Go to the Settings Menu.

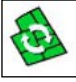

Resets sub area.

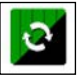

Resets total area.

Go to the diagnostics screen.

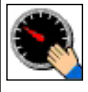

Use to set speed source to manual mode.

### *3. Setting up Products*

*Note: If metering the same product from more than one tank, it must be added to the product list for each tank it will be metered from. It is recommended to add tank # to the name of the product to have the specific calibration factor saved for each tank.* 

Toggle between operation screens to open screen 2.

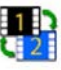

Select settings icon to open Settings Menu.

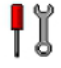

Select Product icon to open Product Settings Menu.

Select an available button (without a product name) to  $0 F F$ open Product Settings Screen.

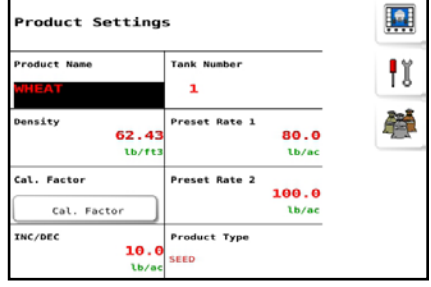

On the Product Settings screen enter:

- product name,
- density (not required for liquid),

- increment value that will be used to increase/decrease the requested rate during operation,

- preset rates 1 & 2 that are used to instantly adjust the application rate to that value,

- tank # that product will be placed in, - calibration factor: select Cal Factor button, in the Cal Factor field enter the value and select the product button to save and return to Products screen.

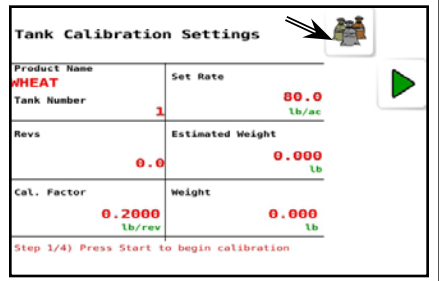

*An initial calibration factor must be entered in order to perform an actual calibration (Refer to calibration factor charts in UT Operator's Manual).*

Set up a product for each tank being used. If a tank is not being used ensure no products are assigned to it.

### *4. Stationary Calibration*

- Select settings icon to open Settings Menu.

- Select Product icon to open Product Settings Menu.

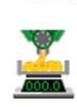

I

Start Multi Tank Calibration Wizard. Alternatively use the frame keypad button configured to start a calibration.

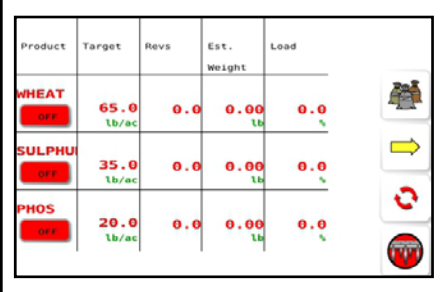

- Engage the hydraulic power to the Fan 1 circuit.

- Prime the Metering Augers. Refer to your *Air Seeder manual*, for detailed information on calibration. When done, reset accumulated pulses, auger shaft revolutions and expected weight to 0. Use the PRIME/RESET button on the on-frame switchbox or reset button on the screen.

- For all tanks to be calibrated turn the respective tank buttons ON.

Turn the Master Switch ON to start the calibration.

- As the calibration pails get full, use the tank buttons to turn OFF those meters. Collect a minimum 20lb sample for each metering auger being calibrated.

- Turn the Master Switch Off.

- Weigh each sample and and return to the cab. Touch the right yellow arrow to move to the next screen.

- Enter the weights for each tank in the "Actual *Weight*" column and proceed to the next step.

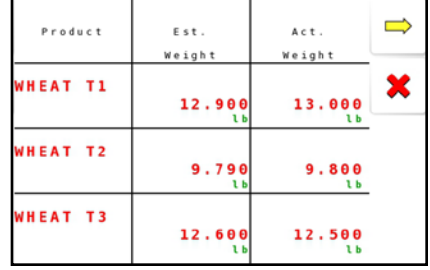

- Save the calibration factors and recalibrate any tanks that are out by more than 5%.

- Close out of the calibration window by selecting green checkmark button (exit and save calibration factors for the tanks with the status "Save"). Calibration factors for the tanks with the status "Ignore" will not be saved.

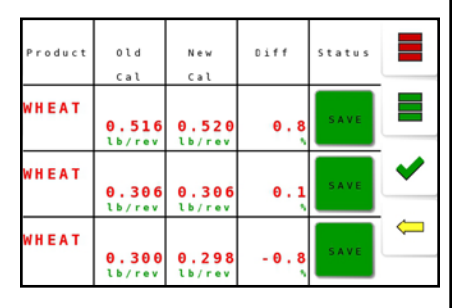

## *5. Filling the Tanks*

Open operation screen 1 and select button in the ProdRem column to open Tank Fill screen.

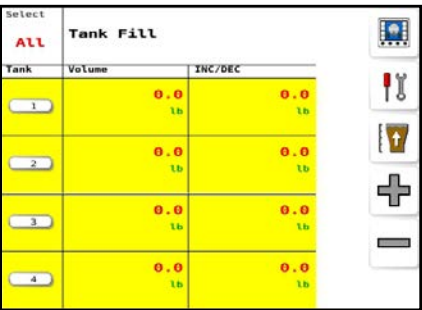

Fill the tank(s) using one of the following options:

a. Enter known weight of the product for each tank in the Volume column.

b. Increase weight by

increment. Enter an increment value for each tank in the INC/ DEC column and use increase/ decrease buttons to adjust the weight.

c. Fill all tanks to capacity (based on 100% tank volume and the density of the product in that specific tank).

# *6. Blockage monitoring*

- Toggle between operation screens to open screen 2.

Select Diagnostics button.

Select manifold button to open Blocked Head Data screen.

The value of 0 indicates no blockage and 1 indicates a blocked head. *Note: When not seeding it will show "1" as there is no product flowing.*

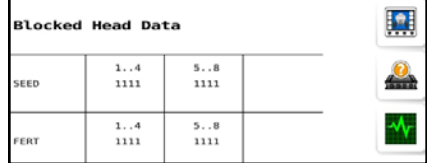

- If a blockage occurs a blocked head alarm will appear on the screen. Acknowledge it then before turning the seeder off, obtain the list of plugged runs.

- Turn the master OFF and stop the unit. Clear all blocked runs.

Resume seeding.

## *7. XD Console*

The lower Console Toolbar can be accessed by swiping up from the bottom of the screen. It will pop up on the bottom of the screen with the available functions.

#### Operating screen

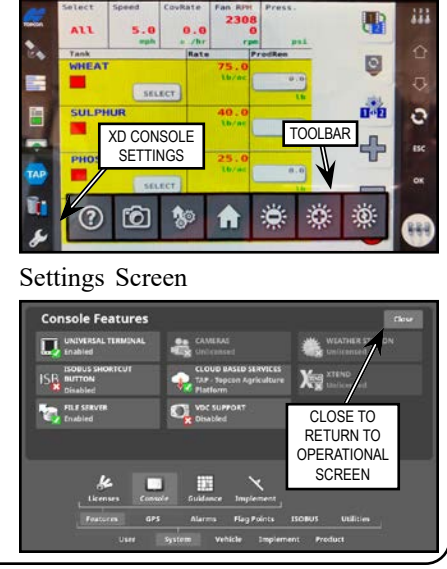

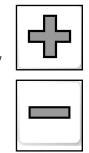

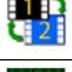

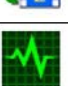

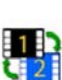

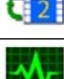